## Step-By-Step guide for adding or renewing Chapter Membership to an existing SHRM Membership for Dual Membership Release (DMR) Chapters

## Adding Chapter Membership to an existing SHRM membership.

**Step #1:** Navigate the Chapter Membership "Join" page on the Chapter website to access the SHRM Dual Membership Web Portal:

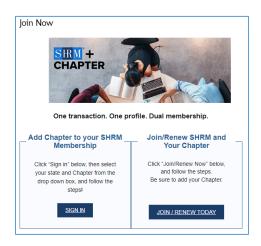

Step #2: Click "Sign In"

**Step #3:** Select the State (Location) and Chapter you wish to add to your SHRM membership and then click "sign-in" to log into your SHRM account.

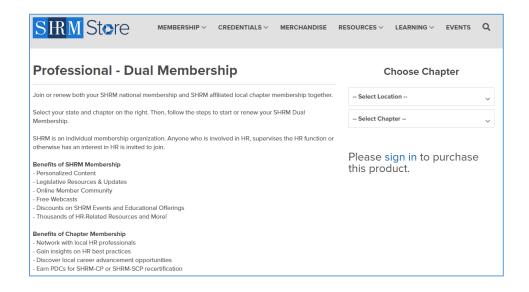

**Step #4:** Sign in to your SHRM member account.

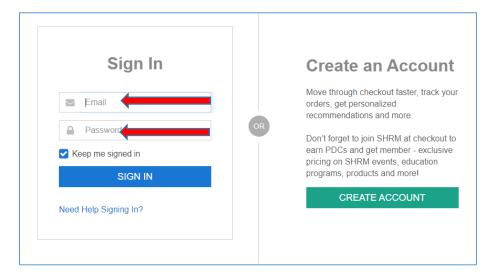

**Step #5:** After signing in, choose State and Chapter again, click Add to Cart, and then click Proceed to Checkout.

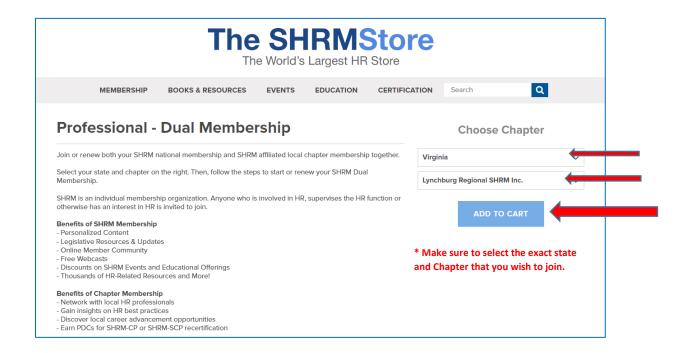

**Step #6:** Enter your payment information and complete the checkout process.

Congratulations! Your Chapter membership has now been added and aligned on the same 365-day renewal cycle as your SHRM (national) membership. In the future, when you renew your SHRM membership, add your Chapter to the cart before checkout, and you will be able to renew both memberships with the same transaction.

## To join SHRM and the Chapter.

**Step #1:** Navigate the Chapter Membership "Join" page on the Chapter website to access the SHRM Dual Membership Web Portal:

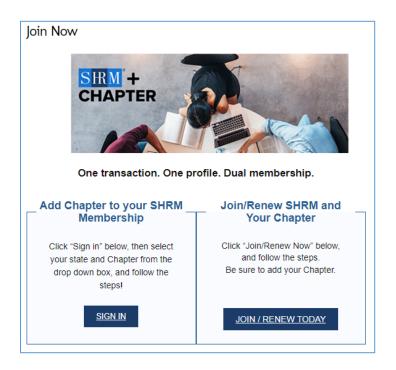

Step #2: Click "Join/Renew Today"

**Step #3:** Click the link to Create Account

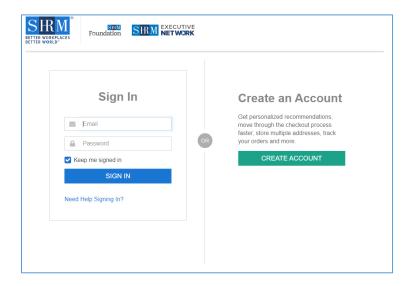

**Step #4:** Click the link to Create Account and follow the instructions. When prompted to, enter the State and Chapter in the dropdown menus. If the Chapter charges dues, a note will pop up below informing the new member that Chapter dues will be added at checkout. Add to Cart and continue the checkout process.

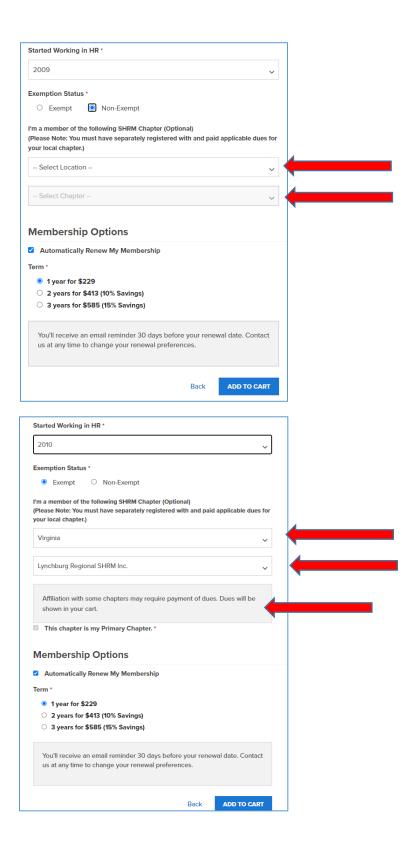

**Step #5:** Review the cart and complete the proceed to checkout.

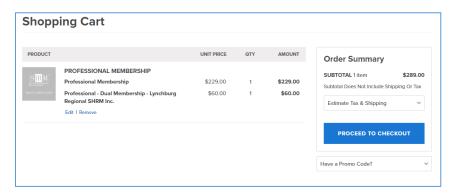

**Step #6:** Enter your payment information and complete the checkout process.

Congratulations! You have successfully joined both SHRM and the Chapter. In the future, when you renew your SHRM membership, add your Chapter to the cart before checkout, and you will be able to renew both memberships with the same transaction.

**NOTE**: If you select the AUTO RENEW option during either process outlined above, both memberships will be automatically renewed at the same time in the future.